# **TVD**

## **Notifica di uscita caprini**

Dal 1° gennaio 2020 gli allevatori devono notificare alla banca dati sul traffico di animali (BDTA) tutte le nascite, le entrate, le uscite, le importazioni, le esportazioni, i decessi e le macellazioni di caprini tramite il portale www.agate.ch. La registrazione nella BDTA è attiva **dal 6 gennaio 2020**.

### **Termine di notifica**

Per notificare l'uscita si hanno tre giorni.

### **Menu notifica caprini**

Per procedere alla notifica di uscita, selezionare dal menu a sinistra Notifiche > Caprini > Uscita.

La rubrica «Notifica» è attiva per tutti gli utenti BDTA che possiedono il ruolo «Allevatore» per la specie «Caprini».

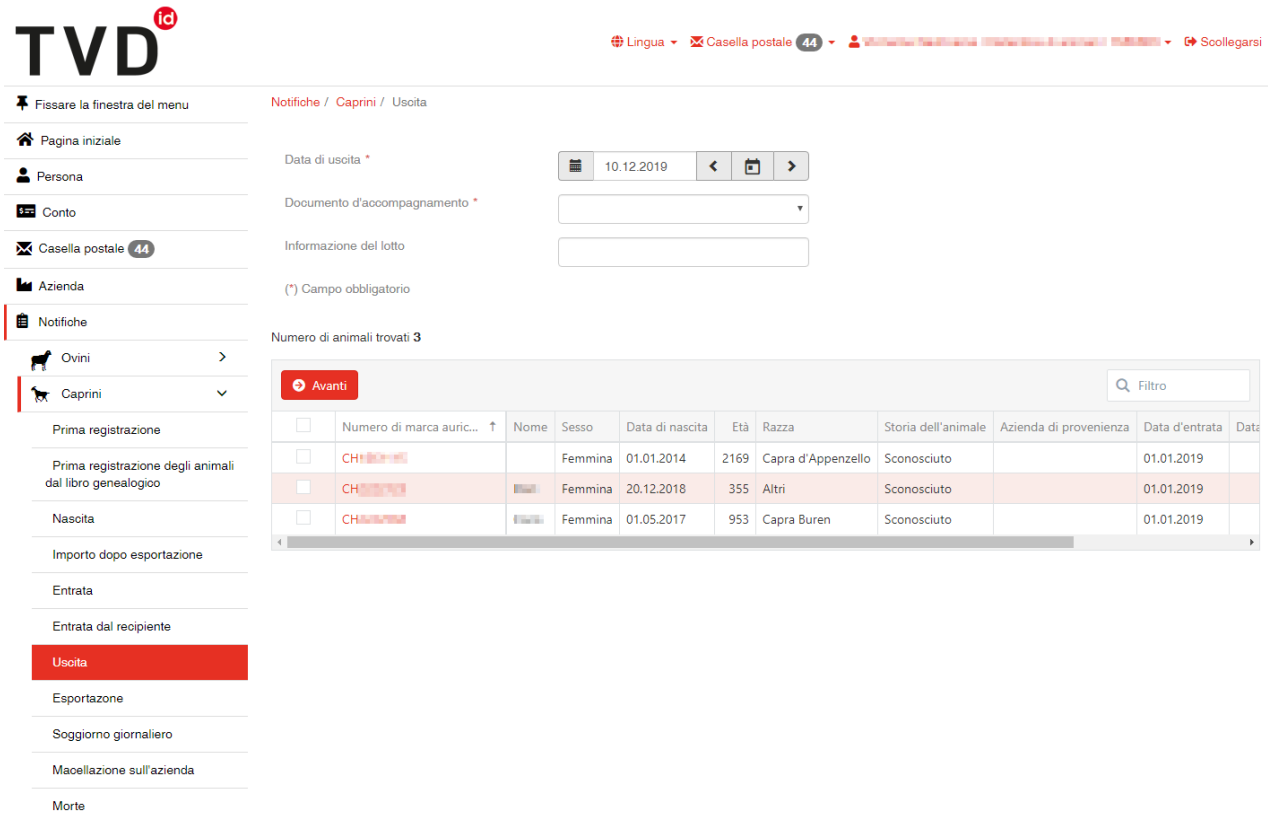

#### **Data di uscita**

La data di uscita indica il giorno in cui l'animale lascia l'azienda. La si può inserire cliccando sul simbolo del calendario o manualmente.

#### **Documento d'accompagnamento**

La lista «Documento d'accompagnamento» prevede tre possibilità di scelta:

- «notifica senza documento d'accompagnamento»
- «notifica con documento d'accompagnamento»
- «creare unicamente il documento d'accompagnamento»

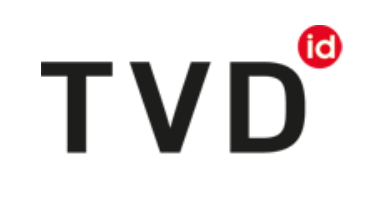

 $\mathbf{v}$ 

Notificazione senza documento d'accompagnamento Notificazione con documento d'accompagnamento Generare unicamente il documento accompagnatore

Documento d'accompagnamento \*

Informazione del lotto

(\*) Campo obbligatorio

**Notifica di uscita con documento d'accompagnamento**

È possibile effettuare notifiche con documento d'accompagnamento soltanto il giorno effettivo dell'uscita o al massimo il giorno dopo.

ATTENZIONE: se si effettua la notifica di un'uscita avvenuta nel passato, nella BDTA non si può creare un documento d'accompagnamento. In questo caso si deve usare il blocco dei documenti d'accompagnamento o il modello online dell'Ufficio federale della salute alimentare e di veterinaria (USAV).

#### **Note sulla notifica di uscita**

Alla voce «Informazioni sul lotto» si può inserire una nota sulla notifica, ad esempio il proprio cognome. Queste informazioni sono contenute nella notifica di entrata dal contenitore virtuale.

#### **1. Concludere la notifica**

Selezionare gli animali da notificare e cliccare su «Avanti».

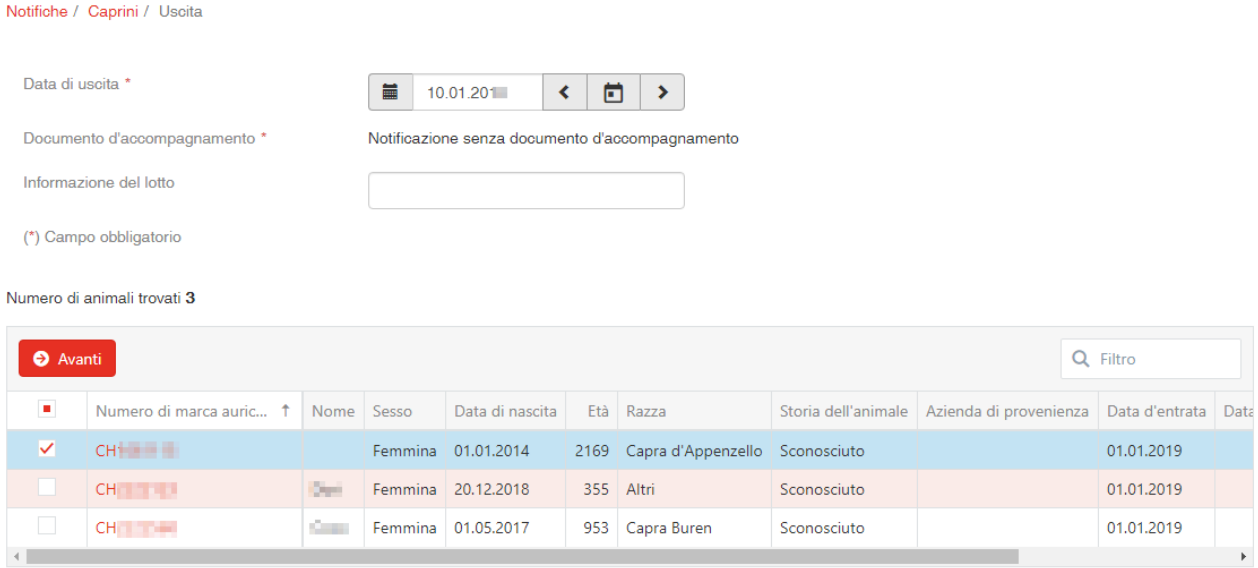

#### **2. Confermare la notifica**

Per confermare la notifica, cliccare in basso a destra su «Conferma».

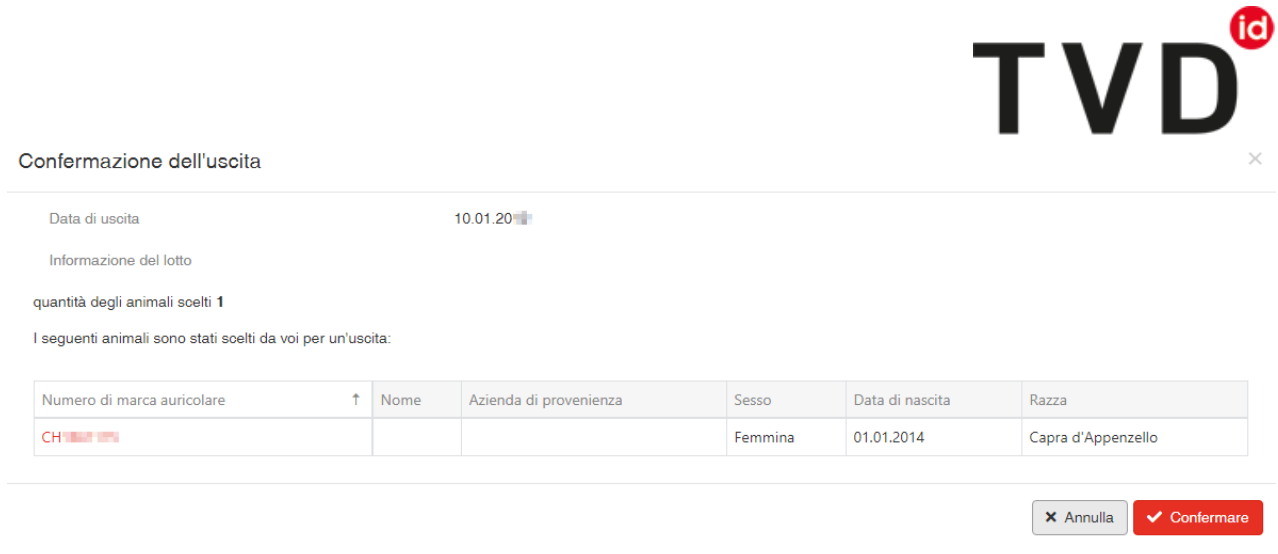

A questo punto compare il messaggio:

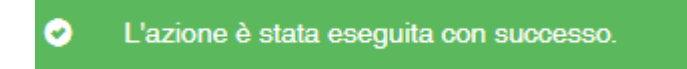

L'uscita è stata registrata nella BDTA.

### **Helpdesk**

Per eventuali difficoltà o problemi nell'effettuare la notifica contattare l'helpdesk Agate all'indirizzo *[info@agatehelpdesk.ch](mailto:info@agatehelpdesk.ch)* o al numero 0848 222 400 (attivo da lunedì a venerdì, 08.00 - 16.30).